## **eduroam 手機使用說明**

## **Android:**

- 1. 打開 Wi-Fi, 找到「eduroam」訊號
- 2. 點選 eduroam 訊號連線
	- 2.1 EAP 方法:請選擇「**PEAP**」
	- 2.2「階段 2 驗證」:選「**無**」
	- 2.3「CA 憑證」:選「**不進行驗證**」
	- 2.4「身分」:輸入東大電子郵件帳號 ( **xxx@nttu.edu.tw** )
	- 2.5「匿名身分」:**空白**
	- 2.6「密碼」:**東大電子郵件密碼**
- 3. 按【連線】即可使用。

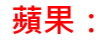

1. 打開 Wi-Fi, 找到「eduroam」訊號

2. 點選 eduroam 訊號連線會出現「使用者名稱」和「密碼」欄位,輸入東大電子郵件帳號 ( xxx@nttu.edu.tw )及密碼後按【加入】

3. 出現**憑證**畫面後,按【信任】即可使用。

4. 如果帳密沒打錯,加入後會出現一個**憑證**的畫面,請按「**信任**」就 OK 了。